## **Setting up Outlook 2013:**

- 1. When you first open Outlook, it will provide a "*Welcome to Outlook 2013*" message, click the **Next** button.
- 2. The next screen will ask "*Do you want to set up Outlook to connect to an email account?*" choose **Yes** and click the **Next** button.
- 3. On the *Auto Account Setup* menu, select the option for **Manual setup or additional server types**, then click **Next**.

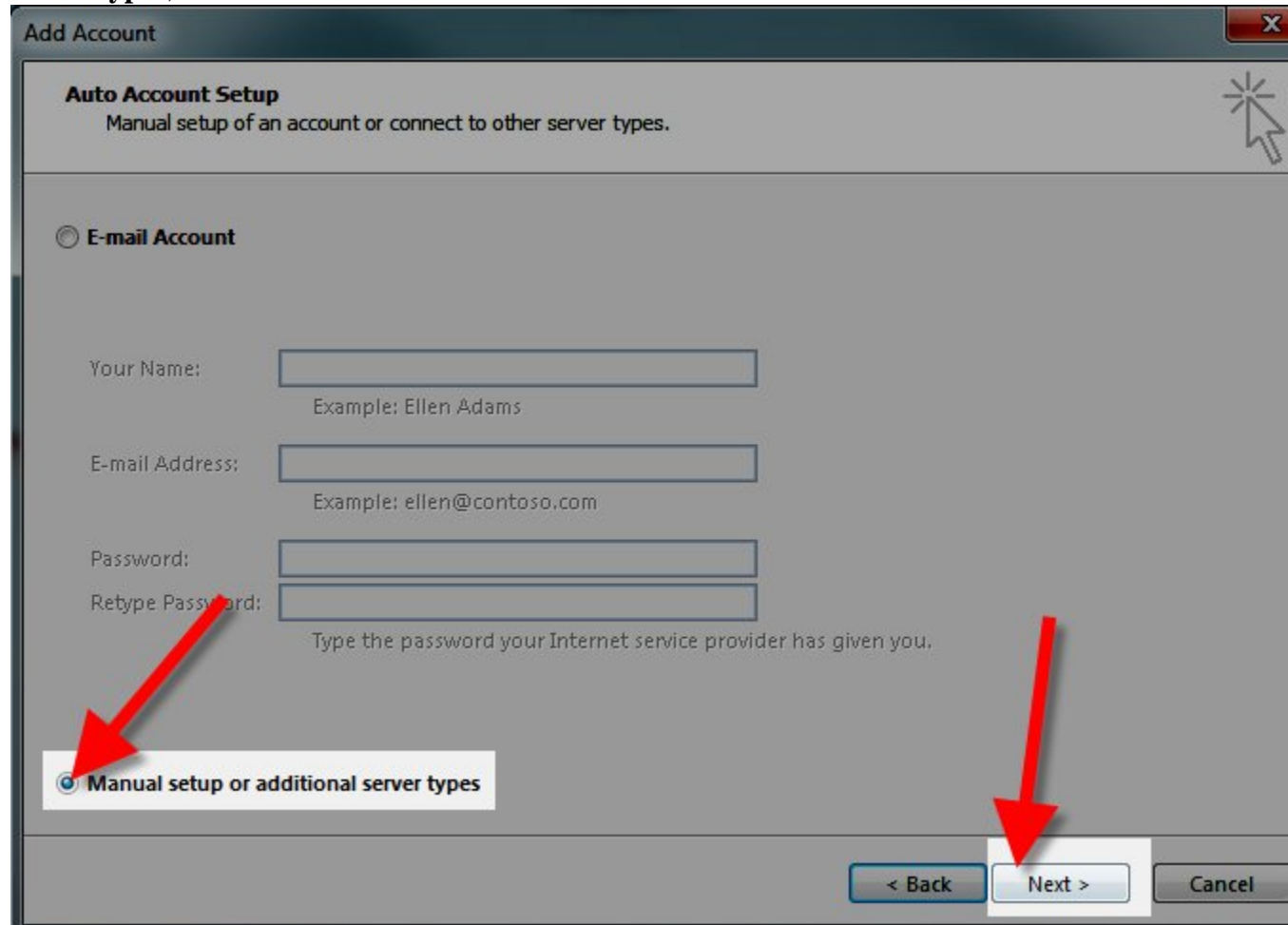

4. On the *Choose Service* menu, click the **POP or IMAP** option then click the **Next** button.

5. You will then see the POP and IMAP Account Settings menu, fill in the fields.

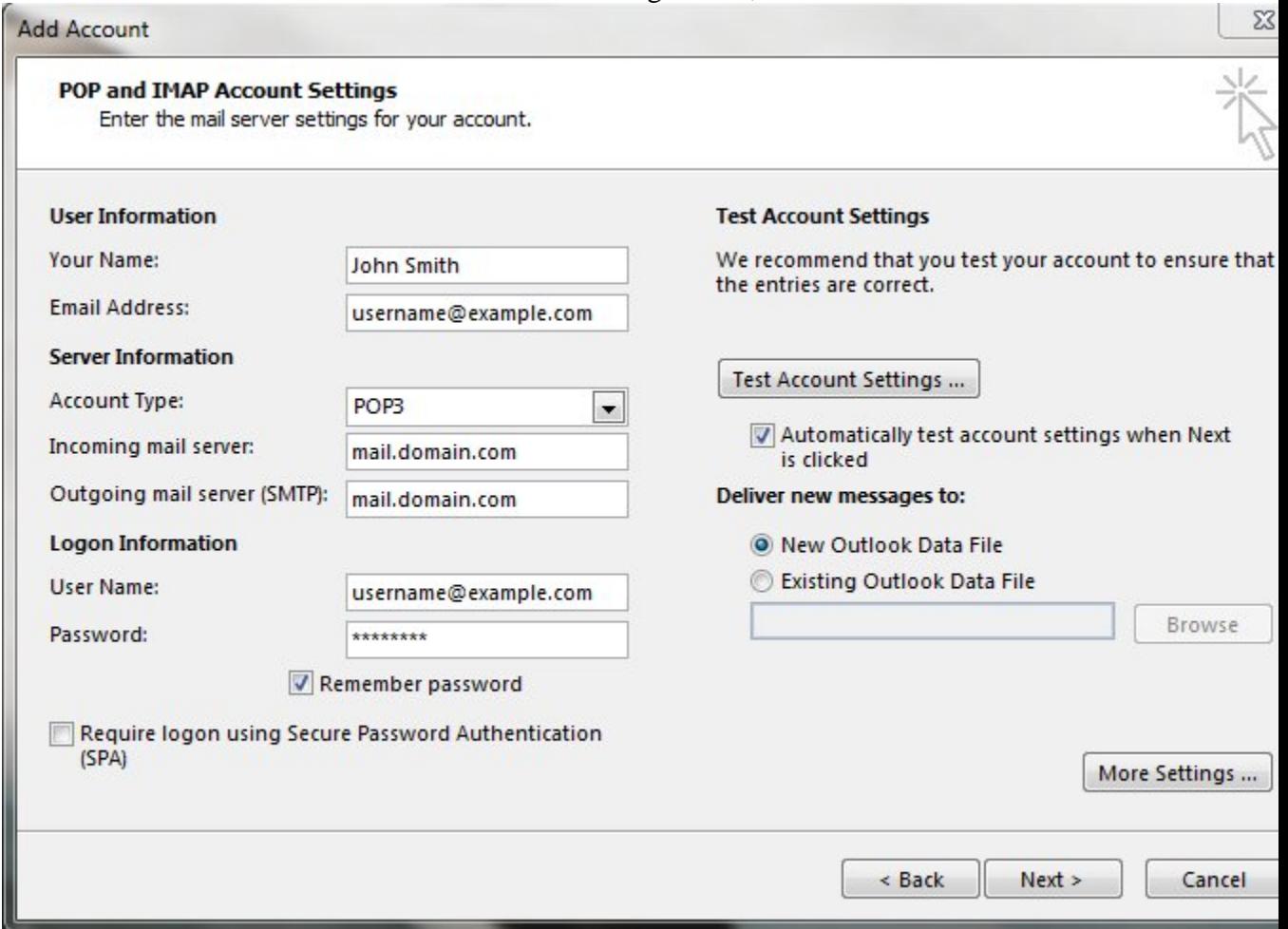

Below is a description of the fields:

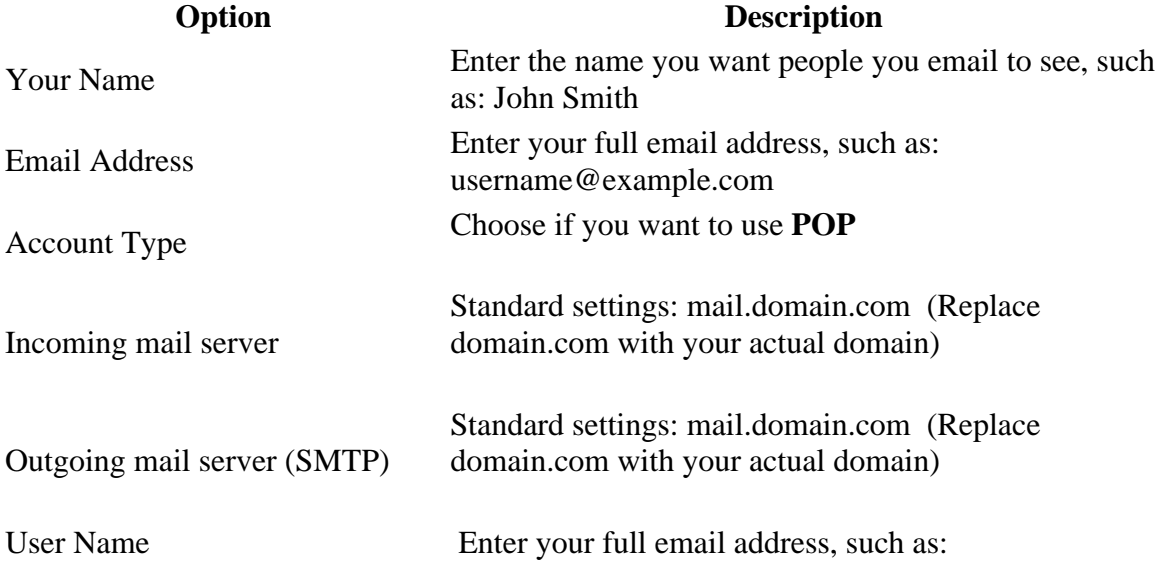

## username@example.com

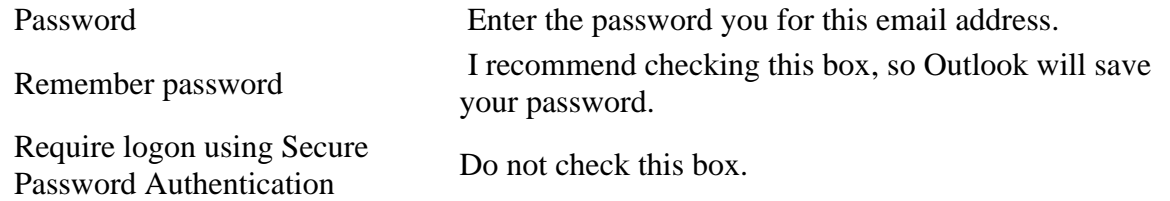

## 6. Click the **More Settings** button.

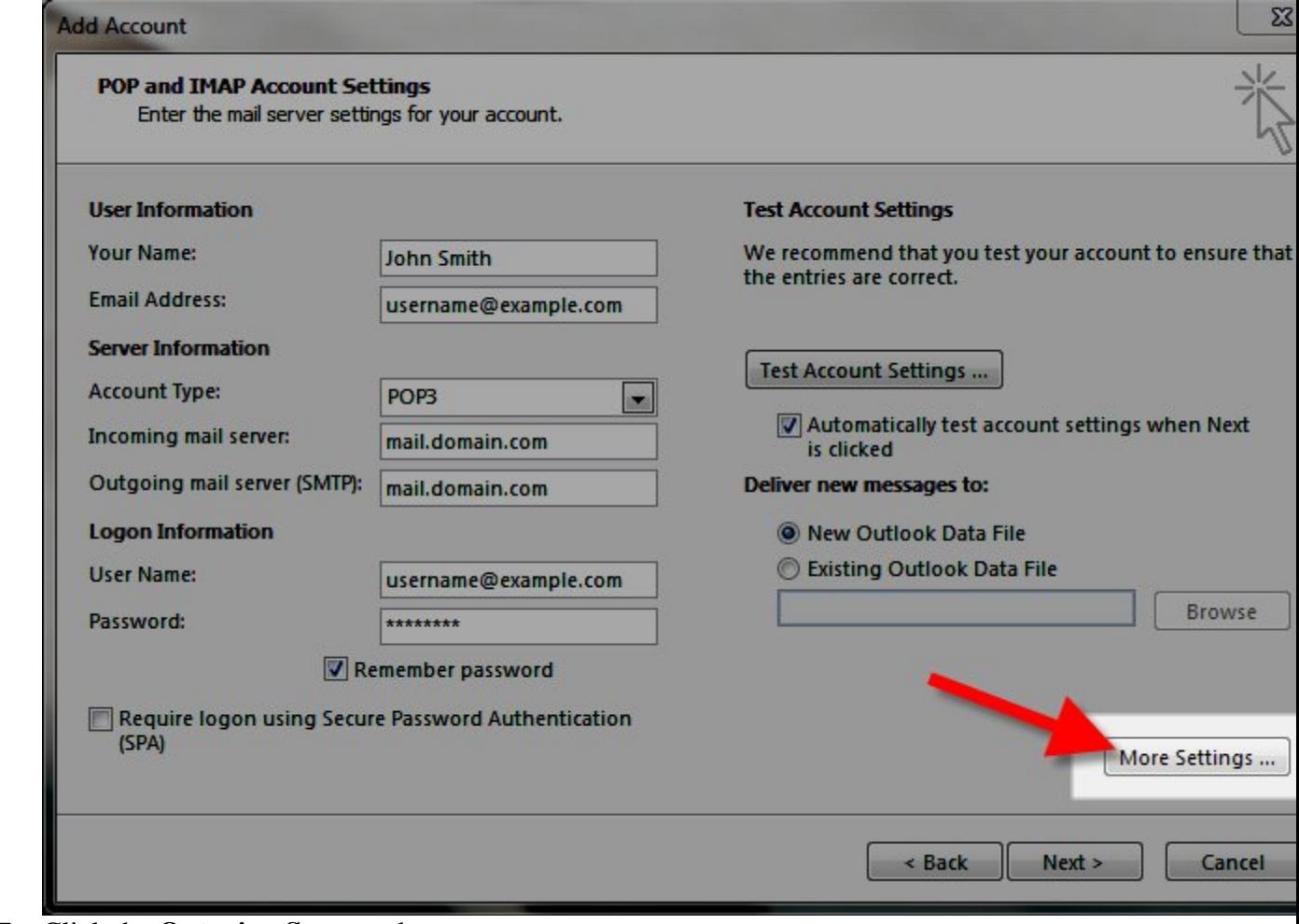

7. Click the **Outgoing Server** tab. Check "**My outgoing server (SMTP) requires authentication**".

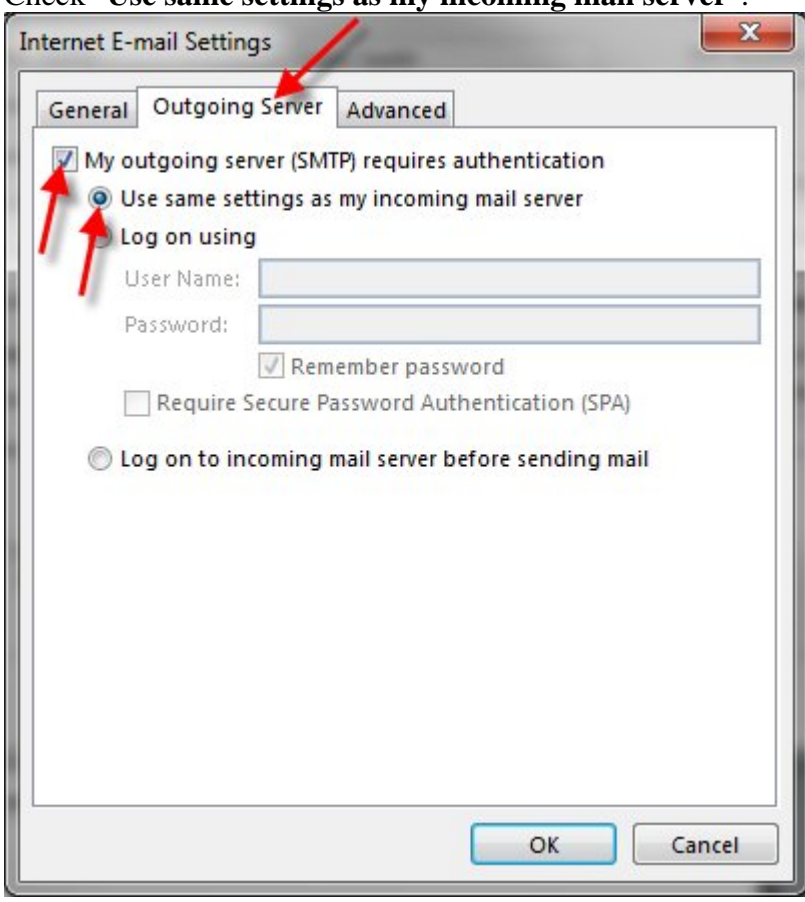

Check "**Use same settings as my incoming mail server**".

8. Click the **Advanced** tab.

Enter your settings, below is a description of the available options.

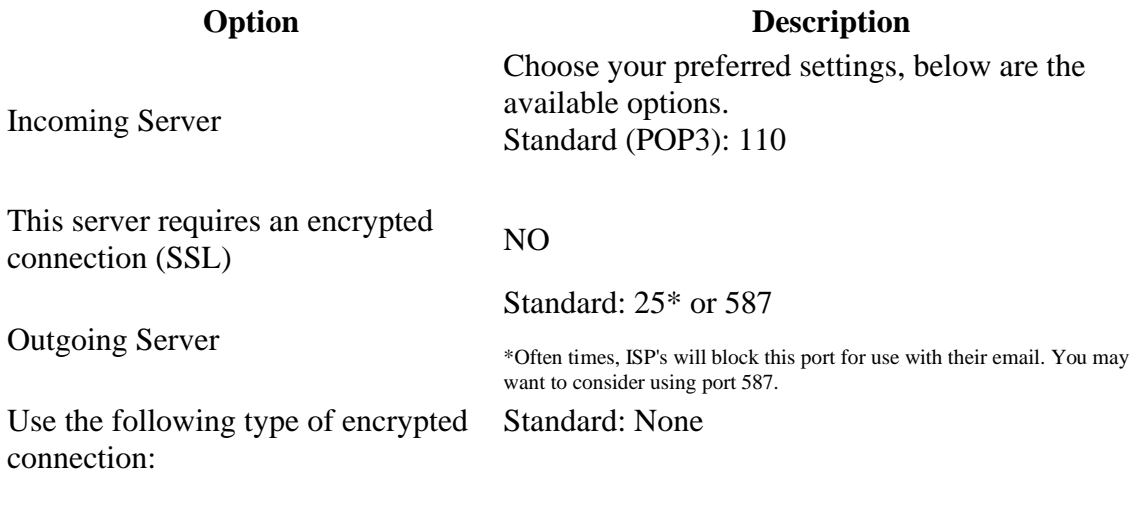

9. Click the **OK** button.

10. Click the **Next** button, Outlook will test the the account settings.

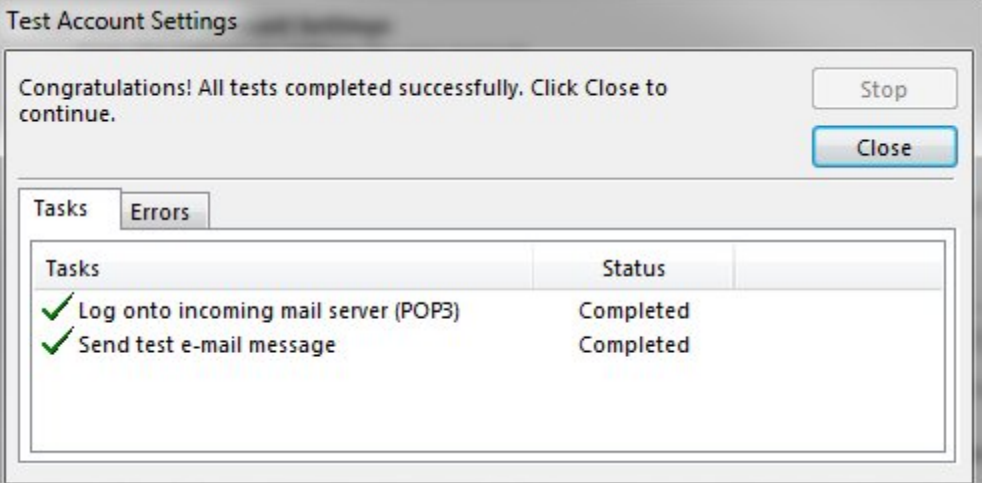

- 11. You will see two tasks: *Log onto incoming mail server*, and, *Send test e-mail message*. When they are complete, **Close** button.
- 12. You will see a message stating "You're all set!" click the **Finish** button.